### **WAM Proxy**

Consider the Alternatives

Beth Juhl

Web Services Librarian University of Arkansas

Joel Tonyan

Systems & User Experience Librarian, University of Colorado, Colorado Springs

ORLANDO

### Who is this session for?

**Denial** 

◆ Our WAM proxy is working just fine

Anger

◆ Our WAM proxy never works!

**Bargaining** 

◆ If I could just add 5 more SAN entries....

**Depression** 

◆ No one needs to connect to anything, anyway.

**Acceptance** 

◆No proxy server works.

Action

◆I'm going to make WAM work better!

◆I'm going to move to EZProxy!

◆I'm going to research other authentication methods!

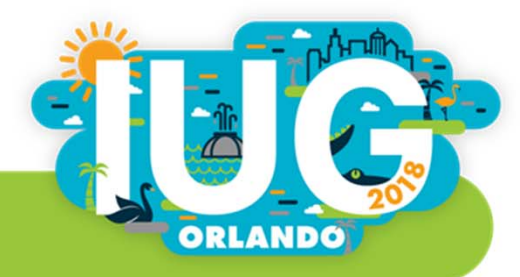

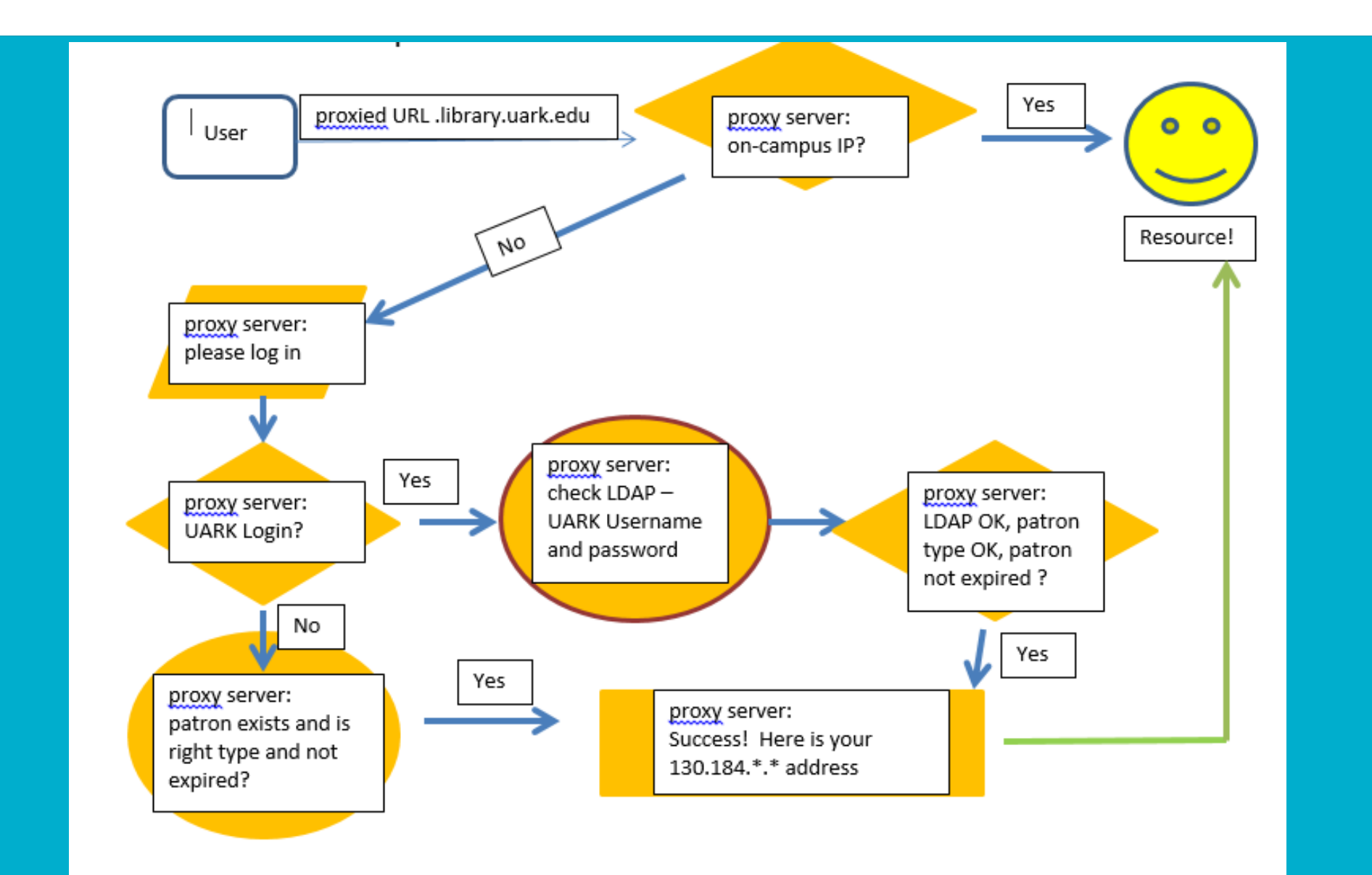

### Granularity in WAM

#### WAM Forwarding Table

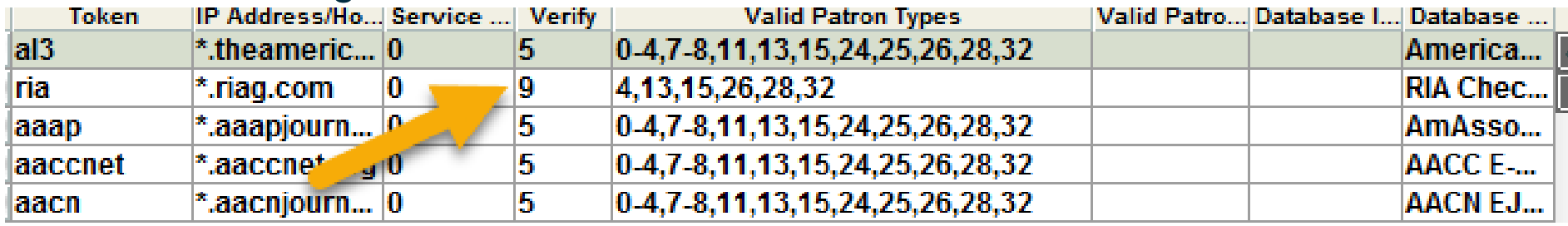

#### Limit Network Access in Admin Corner

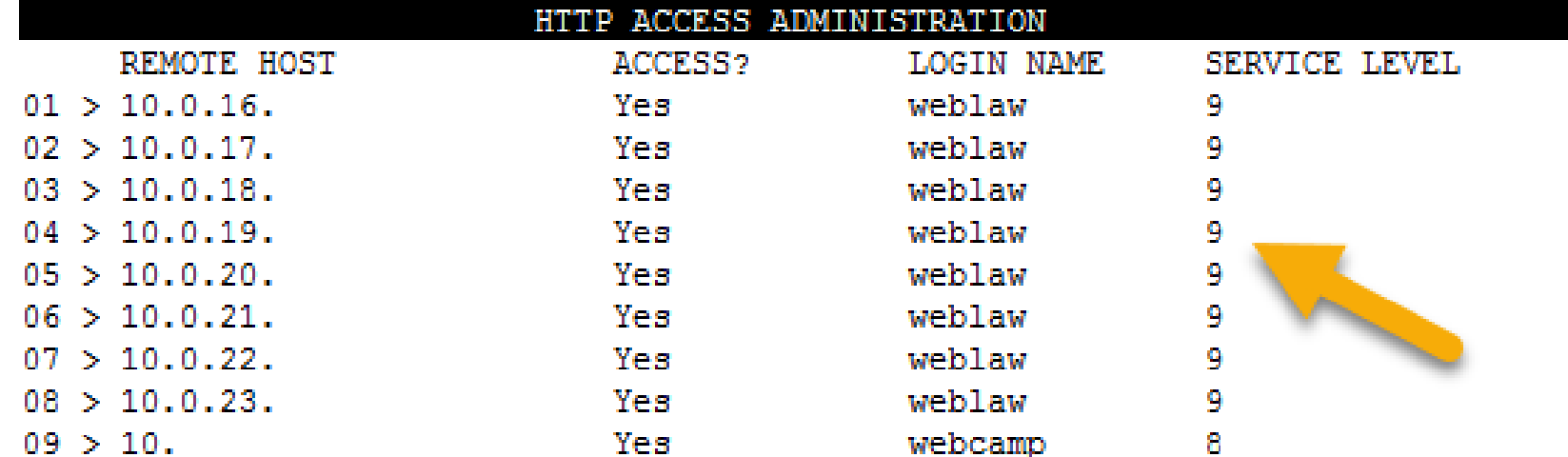

### WAM: Rewritten URLs

- <u>http://www.jstor.org</u>
- http://0<mark>-w</mark>ww.jstor.org.your.libraryserver.edu

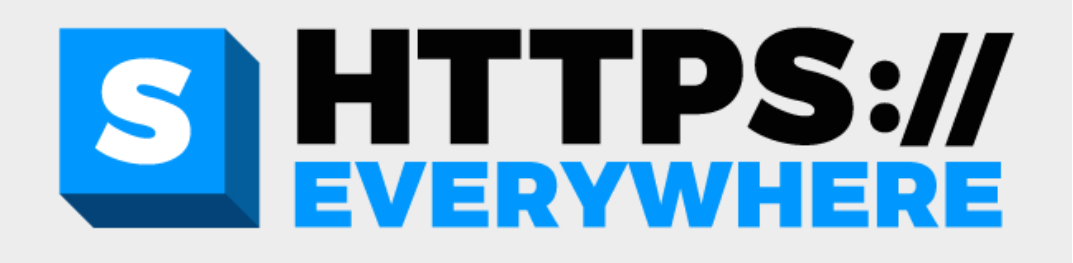

### WAM: The Un-EZ Proxy

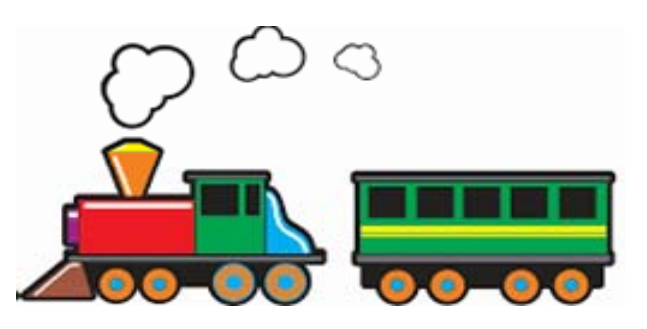

EZ Proxy:

https://libproxy.libraryserver.edu/login?url=http://www.jstor.org/

SSL certificate: \*.libraryserver.edu or libproxy.libraryserver.edu

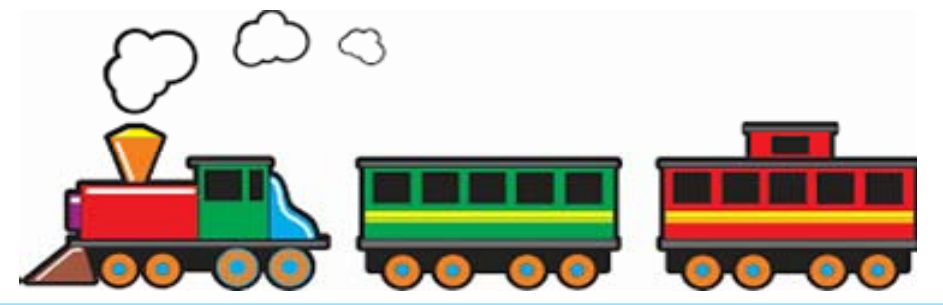

WAM

http://0-www.jstor.org.your.libraryserver.edu

SSL certificate: ??? 0-www.jstor.org.your.libraryserver.edu\_and and and....

#### Certificate Mismatch ErrorsYour connection is not secure The owner of 0-dds.crl.edu.library.uark.edu has configured their website improperly. To protect your information from being stolen, Firefox has not  $\mathbf x$ connected to this website. Learn more... Your connection is not private Go Back Advanced Attackers might be trying to steal your information from 0scholar.google.com.library.uark.edu (for example, passwords, messages, or credit cards). **Hide advanced** There is a problem with this website's security certificate. This server could not prove that it is 0-scholar.google.co dibrary.uark.e certificate is from library.uark.edu. This may be cause dy a misconfigurat The security certificate presented by this website was issued for a different website's address. attacker intercepting your connection. Security certificate problems may indicate an attempt to fool you or intercept any data you send to the Proceed to 0-scholar.google.com.library.uark.edu (unsafe) server.  $\overline{\mathsf{x}}$ We recommend that you close this webpage and do not continue to this website. NET::ERR\_CERT\_COMMON\_NAME\_INVALID Click here to close this webpage. ity of the website "0-Continue to this website (not recommended). ark.edu". site is invalid. You might be connecting to a ● More information to be "0-www.reaxys.com.library.uark.edu", ential information at risk. Would you like to way? Cancel Show Certificate Continue

### SANs Entries can only take you so far

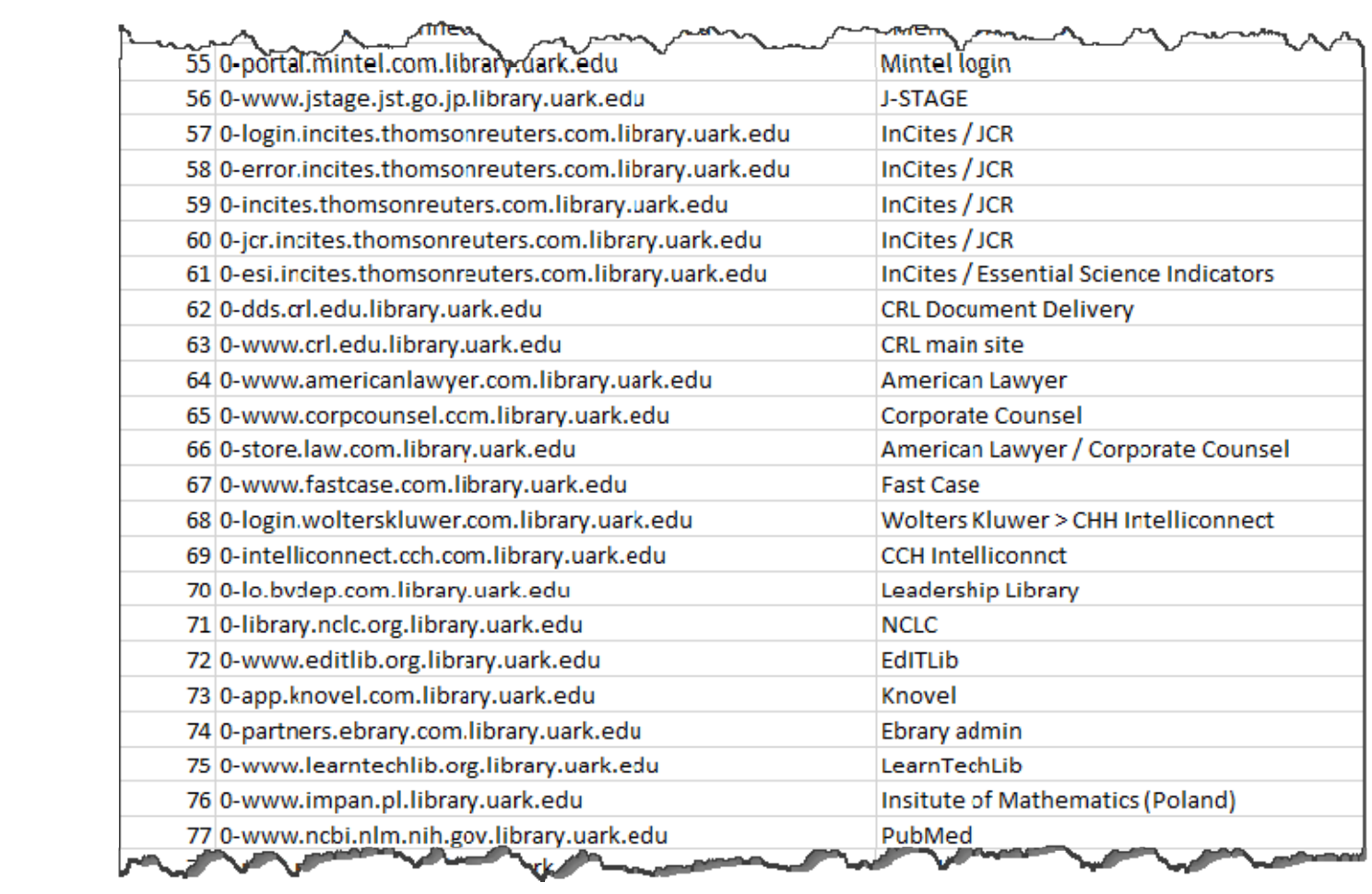

#### **wam\_sslhost\_replace option**

Find it on the Supportal under this easy-to-remember article name:

#### Browser mismatch warning for SSL certificate when accessing a database through WAM

Updated 2018-Feb-12 by bduncan@iii.com ☆ Favorite ☆ PDF ■ Print < Share ■ Comment

https://iii.rightanswers.com/portal/app/portlets/results/viewsolution.jsp?solutionid=151113824569333&page= 1&position=1

### **wam\_sslhost\_replace option**

- **SSL Certificate covers** \*.your.libraryserver.edu AND your.libraryserver.edu
- Your links point to http://0-www.jstor.org.your.libraryserver.edu
- The target site uses https and automatically redirects http request to https
- WAM see the redirect and rewrites the URL: https://0-www-istor-org.your.libraryserver.edu

Hey! \*.your.libraryserver.edu covers this, now!

### Where do I start?

- 1. Get your new SSL certificate ready for \*.your.libraryserver.edu AND your.libraryserver.edu
- 2. Look for https links already in use.
	- a. See if they will work with just http. If so, change them now.
- 
- b. If not, you are going to want to make a note of where they are so that you can later change that https link to use dashes, example: https://0-research.yalueline.com.your.libraryserver.edu https://0-research-valueline-com.your.libraryserver.edu

### The great HTTPS hunt

- Sierra system: create lists for 856 with proxy and https
- Knowledge Base ◆We use Serials Solutions: exported all holdings and sorted by URL
- Website database of databases
- **Example 1 LibGuides Search and Replace Tool**
- LibAnswers
- Campus LMS (Blackboard)

## The project

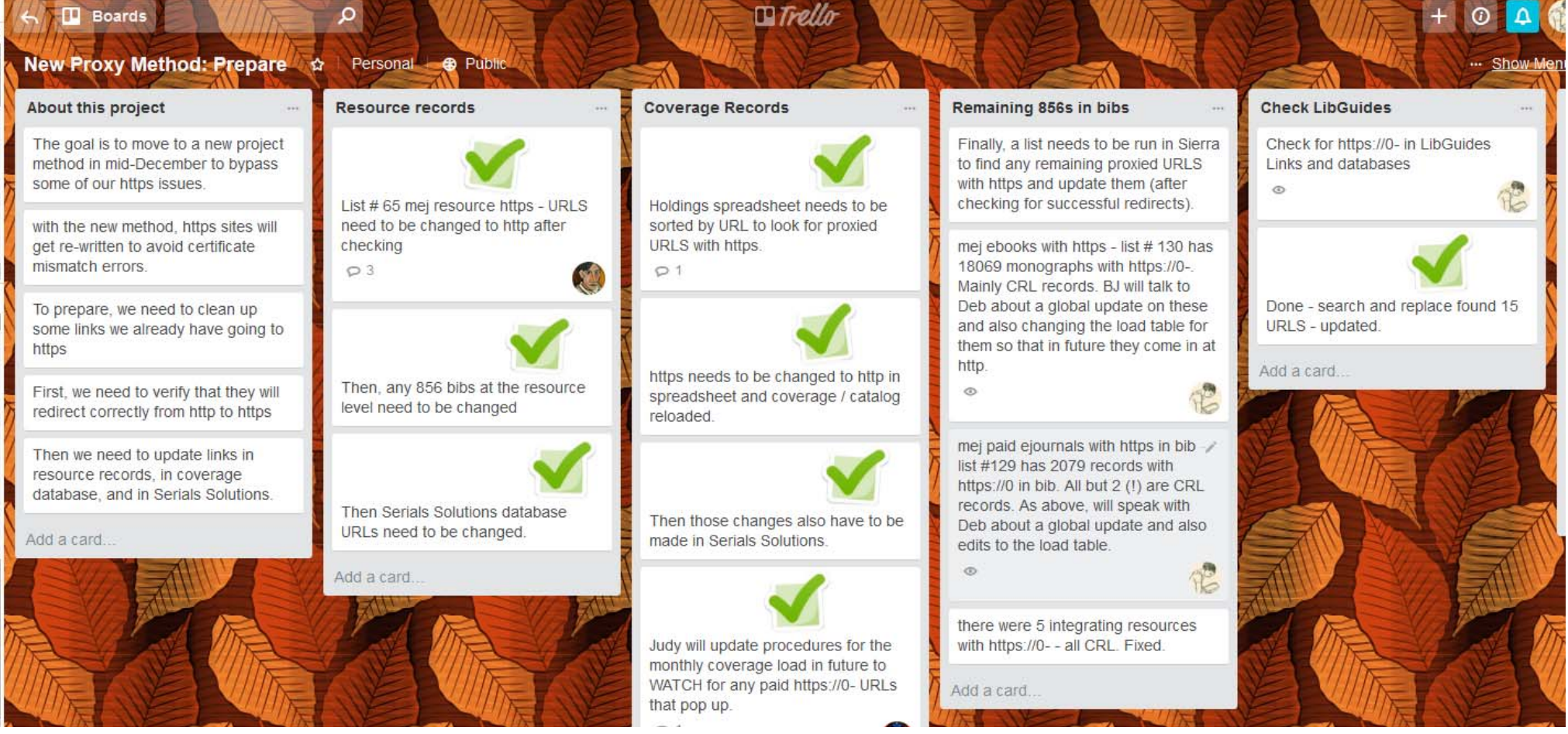

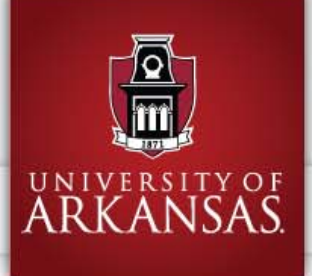

Q Find

 $\mathbf{w}$  Services

<sup>®</sup> StaffWeb

 $\boxdot$  Email page link

 $12pm - 2am$ 

# **University Libraries**

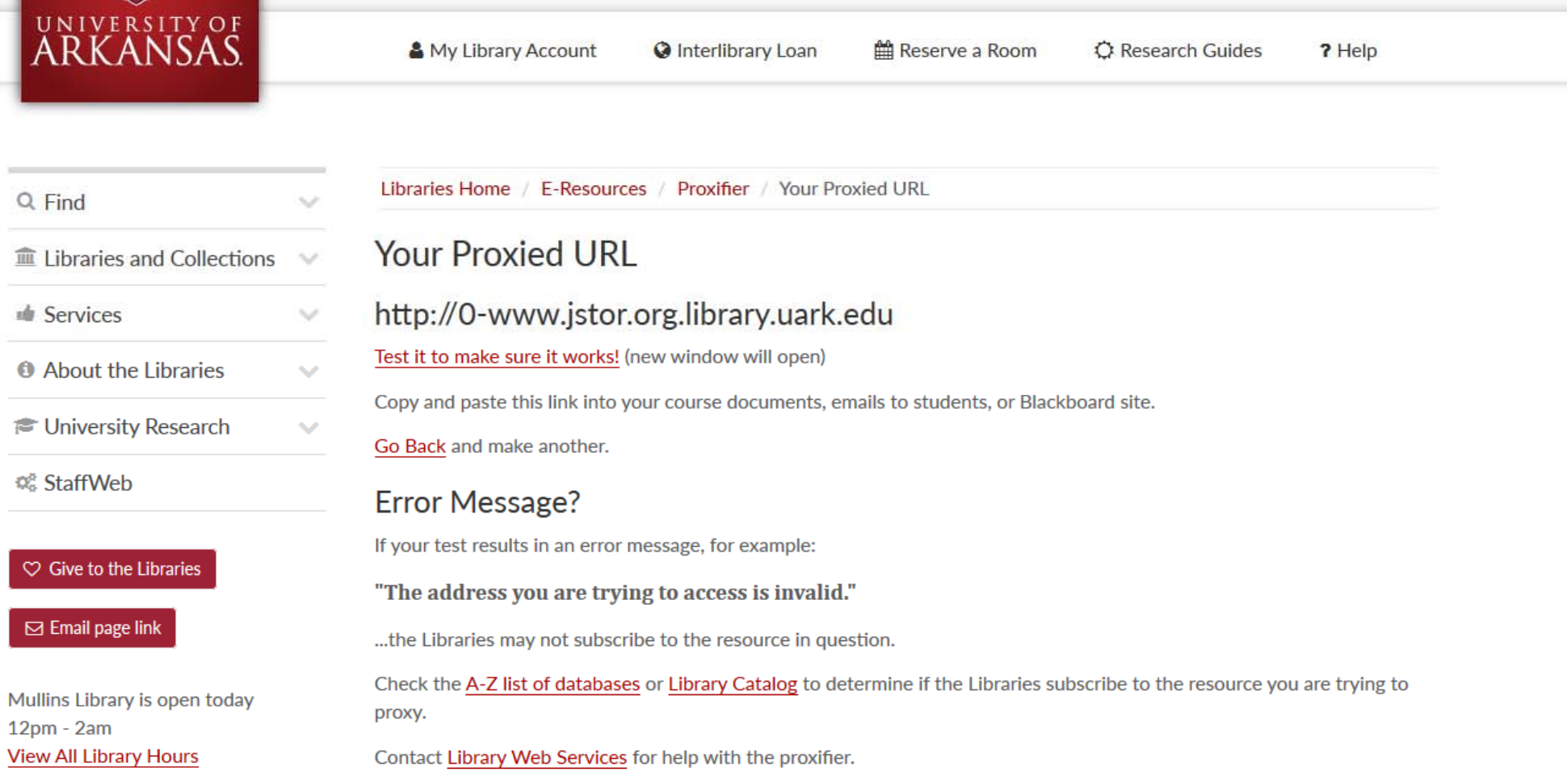

 $\mathbf{Q} \equiv \mathbf{0}$ 

Search our sites

### All is not paradise

- Continuing issues with various https elements on some websites
- TLS / SSL and encryption levels / ciphers
- A host of fixes in Sierra 3.4:
	- ◆ Nexis Uni
	- ◆ Forward slashes / Emerald
	- ◆ Factiva
	- ◆ Ebsco password strength
- 502 / caching seems worse …or does it?
- **Still hard to explain to vendors**

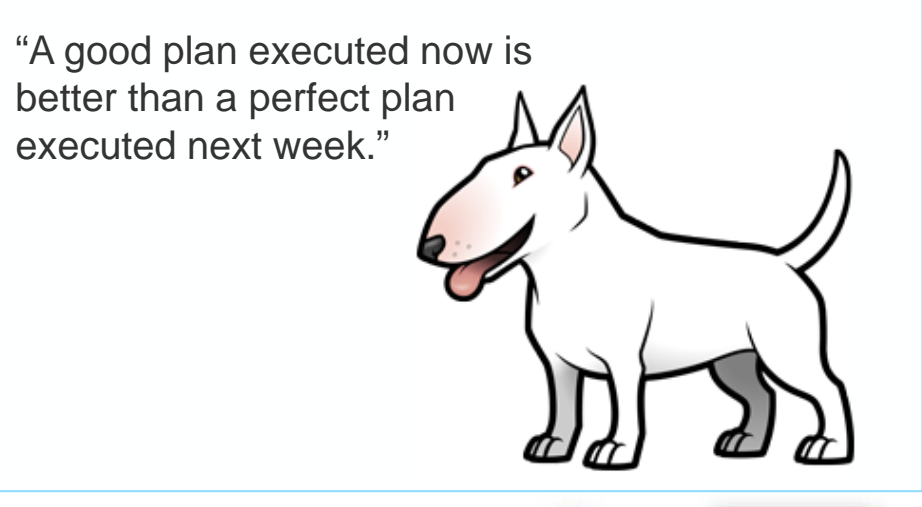

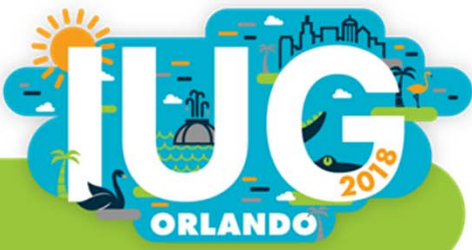

### **Objectives**

- •**How Does EZproxy Work?**
- •**Two Server Options: Software Only versus Hosted**
- **Software Only: What's Involved in Implementation**
	- •Two Configuration Options: Proxy by Port versus Proxy by Hostname
	- $\bullet$ Adding a stanza for each of your subscription resources
- • **Proxying Existing and New Bibliographic Records in Sierra**
	- •Proxying the 856 Field on Existing Bibliographic Records
	- $\bullet$ Proxying New Records with Data Exchange and a Translation Map

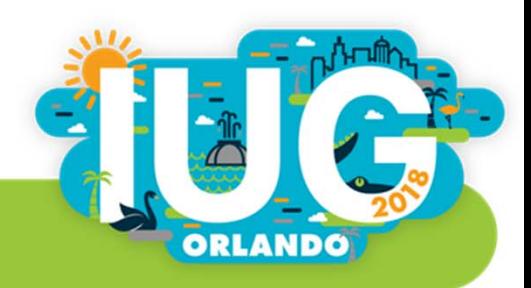

### **How Does EZproxy Work?**

- EZproxy works with resources that use IP authentication
- Each of your electronic resource vendors needs to have the IP address of your EZproxy server whitelisted
- Then, you add a **stanza** for each resource to your EZproxy configuration
- The stanza lists all of the domains that EZproxy should proxy for that particular resource

Title MarketLine Advantage URL http://advantage.marketline.com HJ advantage.marketline.com HJ https://advantage.marketline.com DJ marketline.com

**ORLANDO** 

### **How Does EZproxy Work?, continued**

- Once the stanza is added, you need to update any links to the resource so that they point users to your EZproxy server
- Links must begin with your **EZproxy referring URL:** *https://proxy.yourlibrary.edu/login?url=http***://advantage.marketline.com/**
- This URL points users to your proxy server for authentication

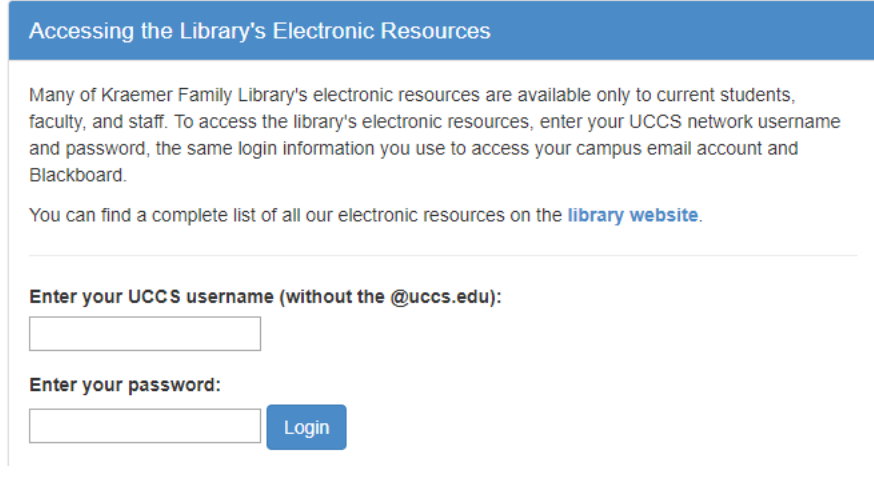

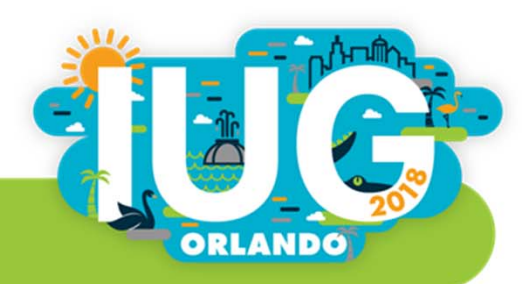

### **How Does EZproxy Work?, continued**

 $\mathcal{L}_{\mathcal{A}}$  Once the user is authenticated, all traffic between the user and the electronic resource is routed through the proxy server

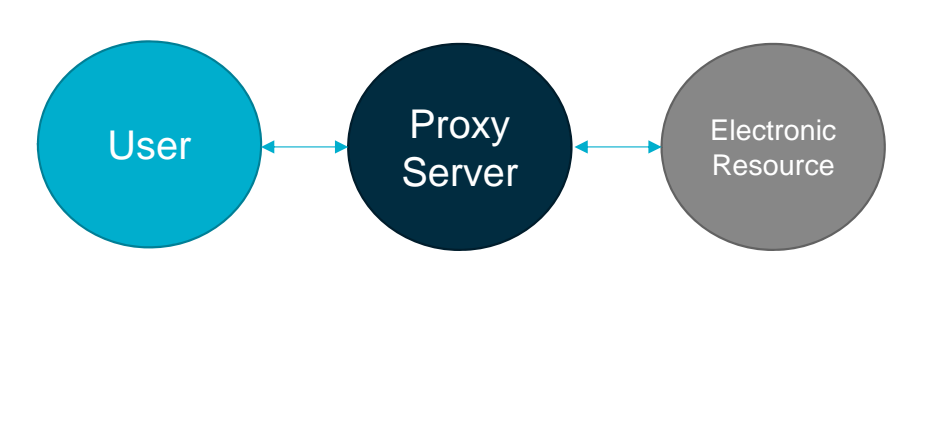

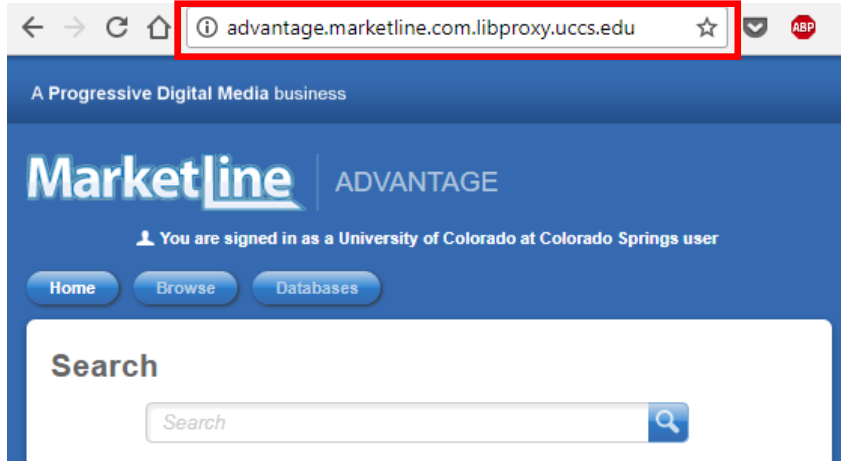

 $\overline{\phantom{a}}$  **It handles HTTPS sites**, too, as long as you have a wildcard SSL certificate (for instance, \*.proxy.yourlibrary.edu)

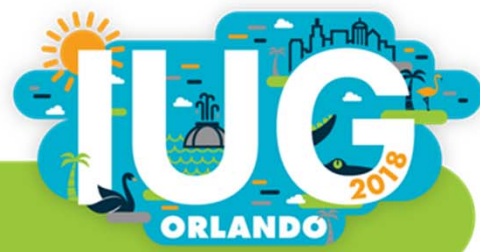

### **Two Server Options: Software Only versus OCLC Hosted**

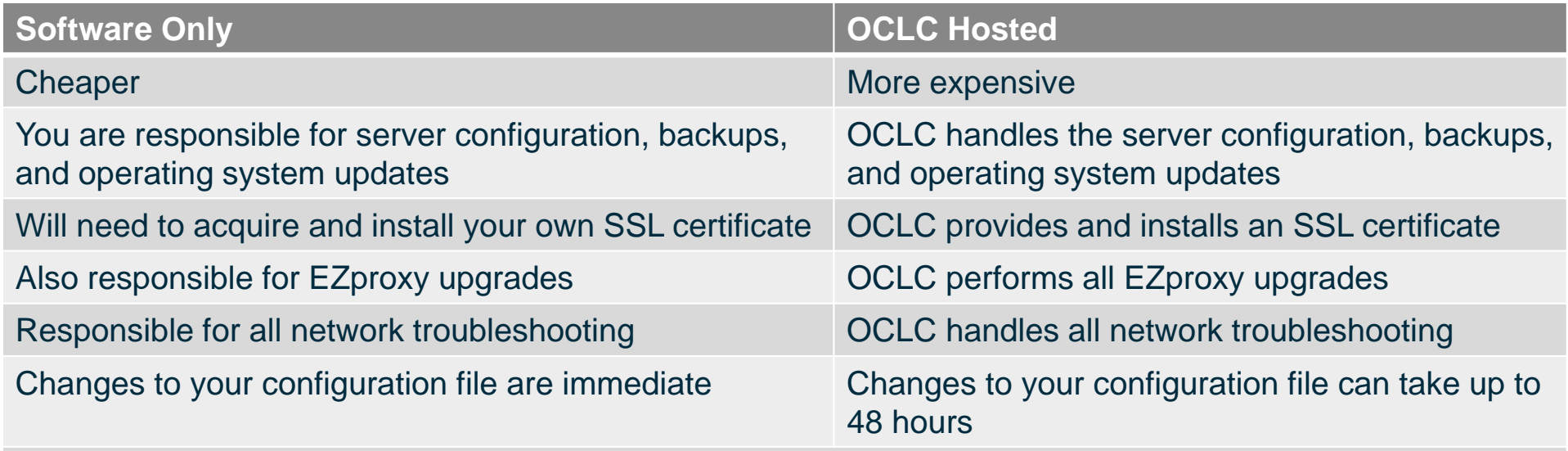

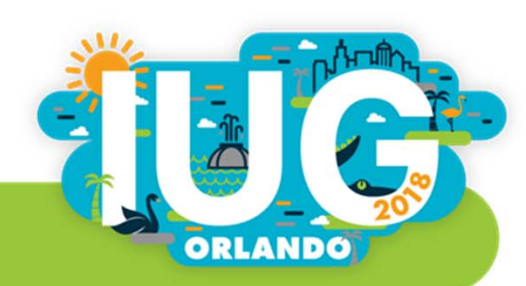

### **Software Only: What's Involved in Implementation**

- 1. Deciding on a server operating system (Windows, Linux, or Solaris)
- 2. Installing EZproxy
- **3. Deciding between Proxy by Hostname and Proxy by Port**
- 4. Opening the required ports on the network
- 5. Acquiring and Installing an SSL Certificate
- **6. Choosing and configuring an authentication method**
- 7. Configuring the login page, error pages, and other HTML pages
- **8. Adding a stanza for each of your subscription resources**
- 9. Testing, testing, testing…

#### **10.Updating the links to all your electronic resources**

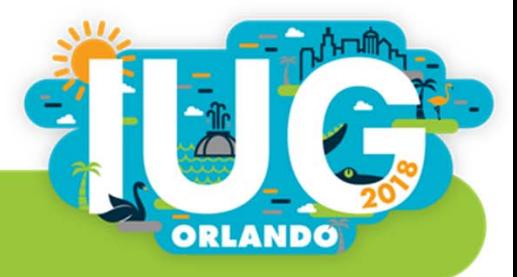

### **Proxy by Port versus Proxy by Hostname**

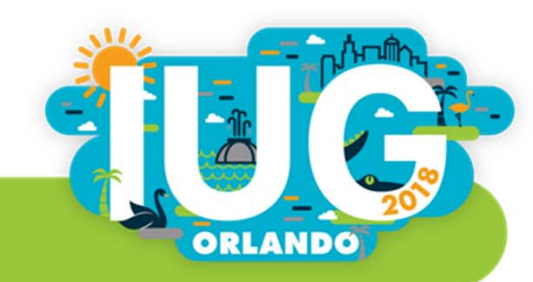

### **Proxy by Port versus Proxy by Hostname**

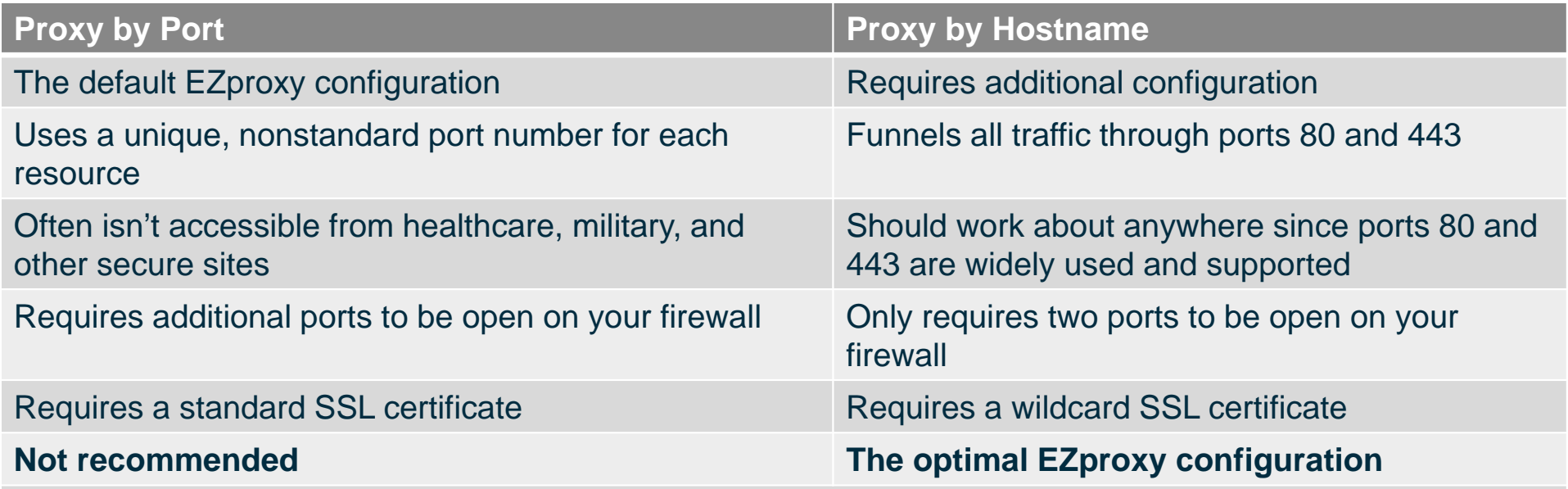

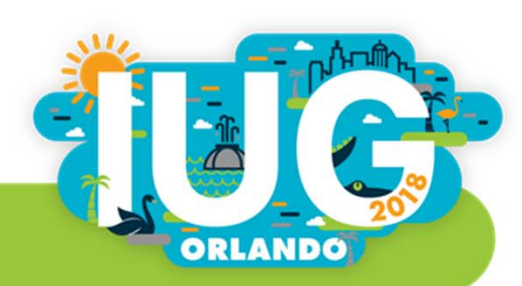

### **Proxy by Port versus Proxy by Hostname**

URLs are formatted differently after authentication:

**Proxy by Port:** http://www.somedb.com.proxy.yourlibrary.edu:8080/

**Proxy by Hostname:** http://www.somedb.com.proxy.yourlibrary.edu/

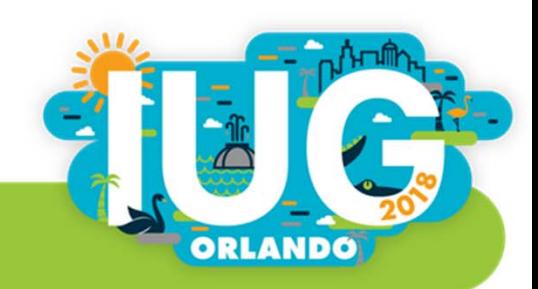

### **Choosing and configuring an authentication method**

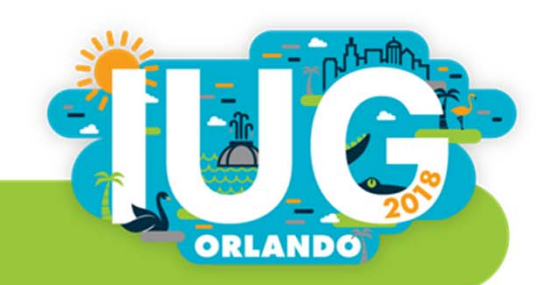

### **EZproxy Supports a Wide Range of Authentication Methods**

- LDAP
- $\blacksquare$ SAML-based (Shibboleth, Azure, Google SAML, etc.)
- $\Box$ Innovative Interfaces, Inc.
- $\overline{\phantom{a}}$ **SirsiDynix**
- $\mathcal{L}_{\mathcal{A}}$ **Blackboard**
- $\mathcal{L}_{\mathcal{A}}$ IMAP or POP
- Text File
- $\blacksquare$ And many more…

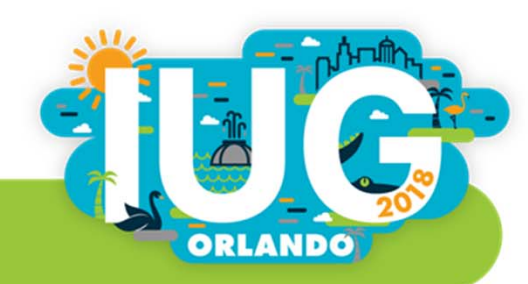

### **Adding Proxy Stanzas for All Your Electronic Resources to the EZproxy Configuration File**

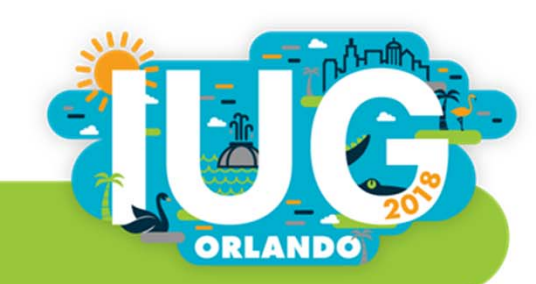

### **Adding Resources to Your EZproxy Configuration**

- Every electronic resource that uses a unique web domain will require an entry (*known as a "stanza")* in the EZproxy configuration file
- Many database and journal vendors provide pre-written EZproxy stanzas for their resources
- You can also write your own stanzas for resources that don't have a pre-written stanza
- Other EZproxy users also share stanzas on the EZproxy listserv (**EZPROXY-L@OCLCLISTS.ORG** )
- You can use a web page monitoring service such as *Follow That Page* (https://www.followthatpage.com/) to stay on top of stanza changes

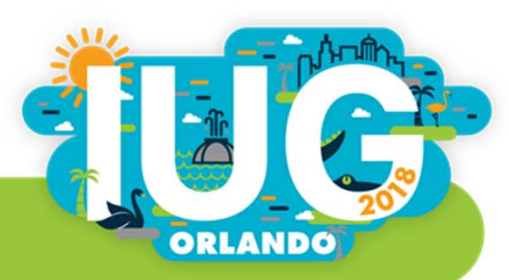

### **Finding Pre-Written EZproxy Stanzas**

- Many vendors provide Ezproxy stanzas via their subscriber support site and in the admin section for the resource
- OCLC also maintains a database of vendor-supplied EZproxy stanzas at **https://www.oclc.org/support/services/ezproxy/documentation/db.en.html**

#### **Films on Demand**

Films on Demand requires the following database stanza in config.txt:

Title Films on Demand URL http://fod.infobase.com H https://fod.infobase.com H digital.films.com H https://secure.films.com D infobase.com D films.com

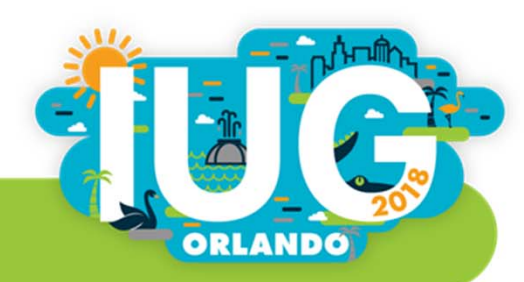

### **Follow That Page (https://www.followthatpage.com)**

- A webpage monitoring service that emails you whenever a webpage is updated
- $\blacksquare$ Set it to monitor the OCLC stanza page and receive an email when it's updated

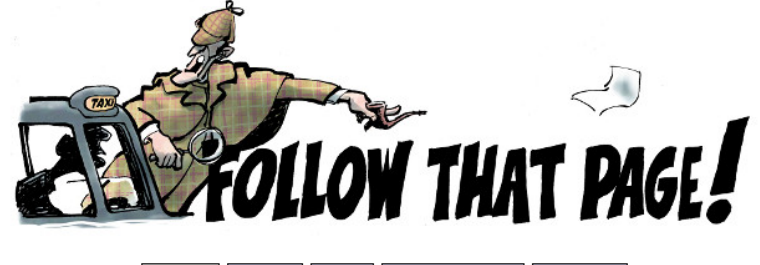

Home Login FAQ Terms of use **Contact** 

Follow That Page is a change detection and notification service that sends you an email when your favourite web pages have changed. We monitor the web for you. See our demo video to learn more.

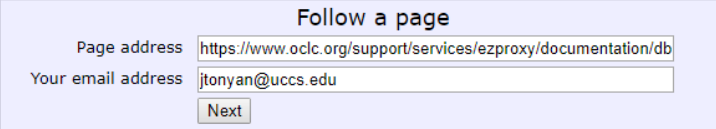

Following 186116 pages for 35953 users. Page checks yesterday: 509520.

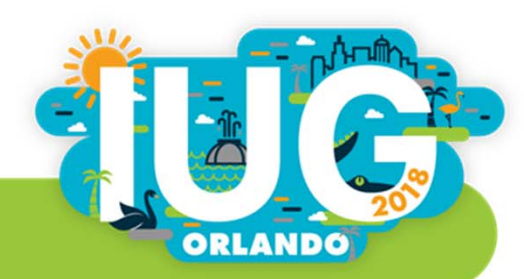

### **Writing Your Own EZproxy Stanzas**

 Some vendors don't provide pre-written stanzas, so you will sometimes have to write your own

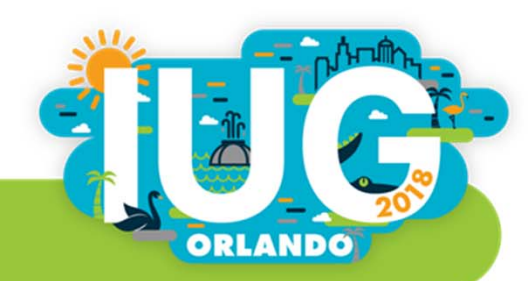

### **Proxying the 856 Field on Existing Bibliographic Records**

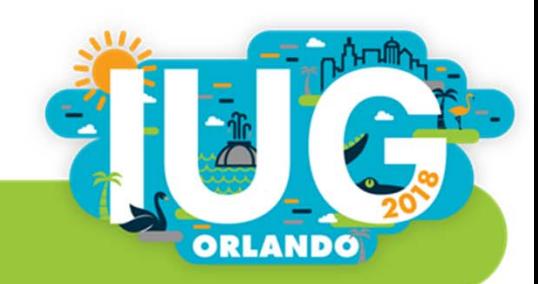

### **Proxying the 856 Field in Existing Bibliographic Records**

- Create a Review File of bibliographic records that need to be proxied.
- $\mathcal{L}_{\mathcal{A}}$ Use the Global Update function to add the EZproxy referring URL to the 856 field.
- Select "Change Variable-Length Field" option; make sure the "Use Displayed Field" is *not* checked.
- Find/Replace 856 field |uhttp: with |uhttps://proxy.yourlibrary.edu/login?url=

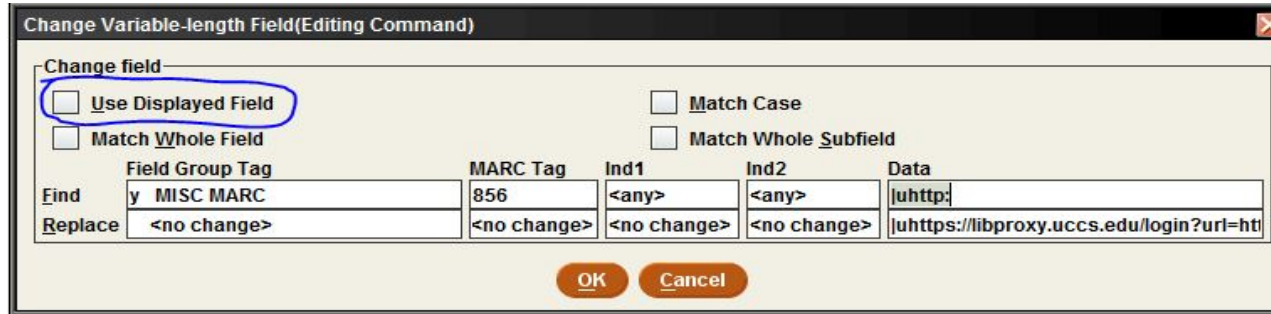

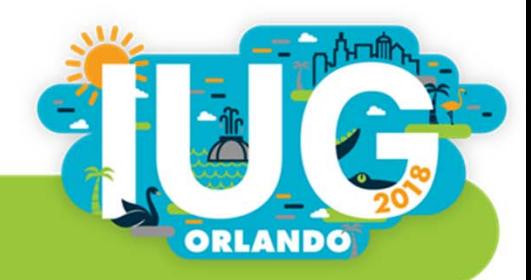

### **Proxying New Records with Data Exchange and a Translation Map**

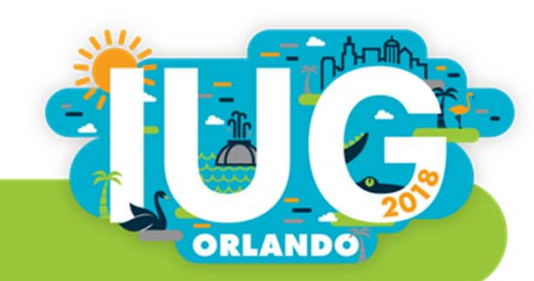

#### **Creating a Translation Map to Insert the EZproxy Referring URL**

### In Putty, navigate to  $A > M > X > E > T$

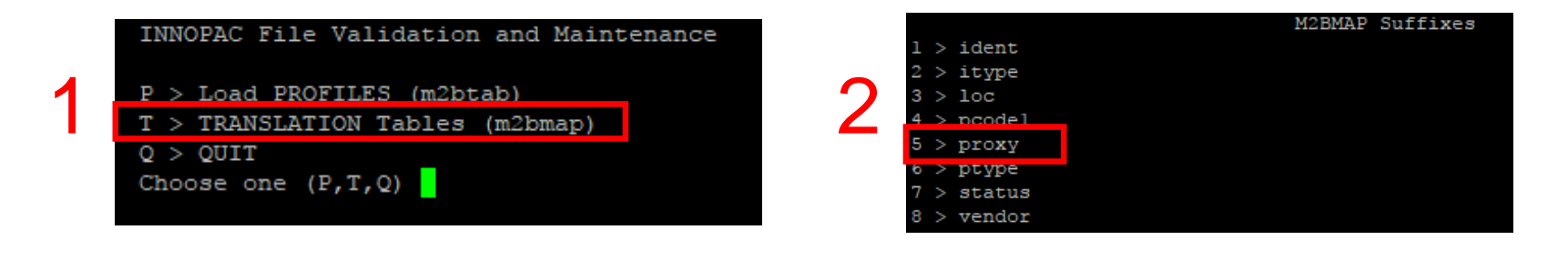

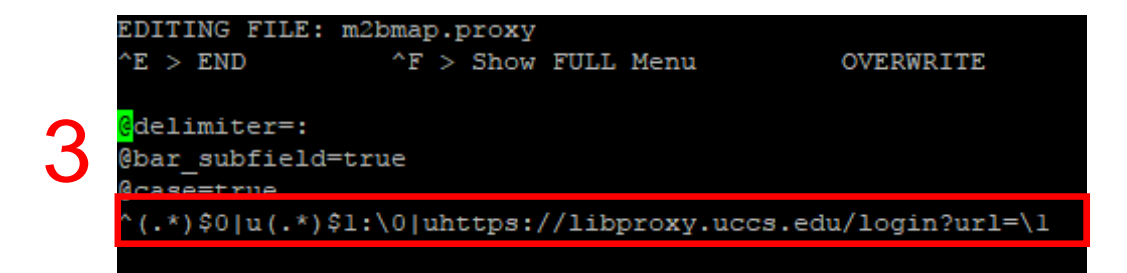

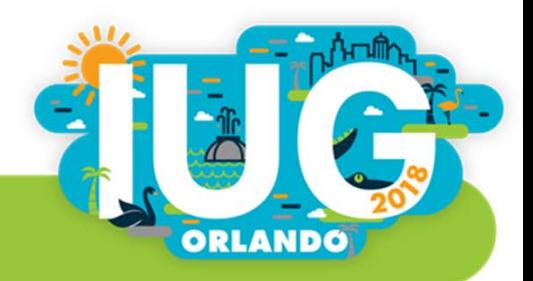

# **Load Profile Translation Map to Auto Insert EZproxy Referring URL**

**Sample 856 field:** 

856 40 |uhttp://iopscience.iop.org/book/978-1-6270-5481-2|zview eBook **Translation Map:** 

^(.\*)\$0|u(.\*)\$1:\0|uhttps://proxy.yourlibrary.edu/login?url=\1 **How it Works:**

- Uses Regular Expressions
- Everything prior to "|u" is copied and stored in memory bank "0"
- Everything after "|u" is copied and stored in memory bank "1"
- Contents of memory bank 0 are then inserted into the 856 field, followed by |u and the referring URL (*https://proxy.yourlibrary.edu/login?url=),* and then the contents of memory bank 1 are inserted after the referring URL

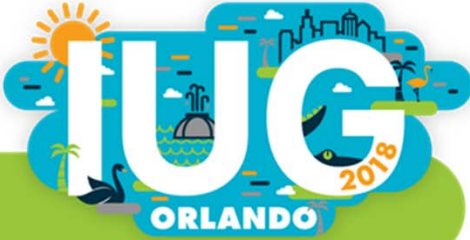

### Calling the Translation Map from a Load Profile

 $\mathcal{L}_{\mathcal{A}}$  Once the translation map is created, call it within a load profile by inserting *%map("m2bmap.titleoftranslationmap")* in the final bucket of the 856 field line of the load profile

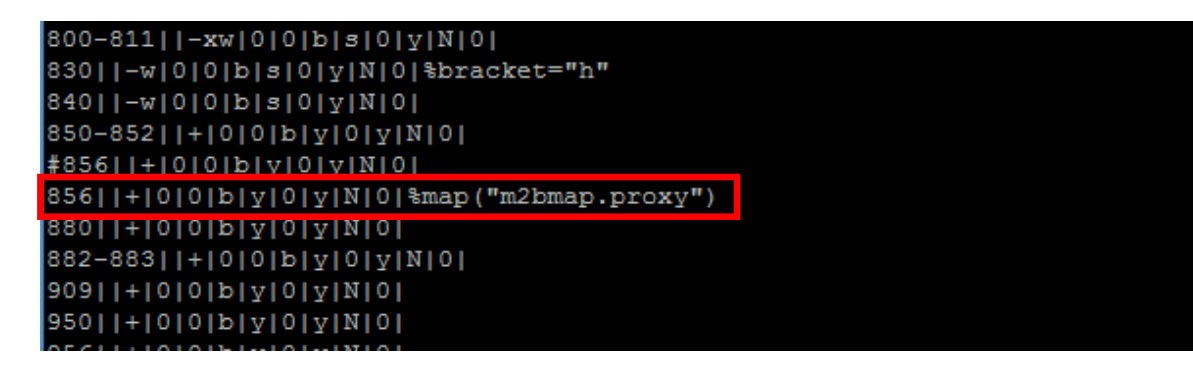

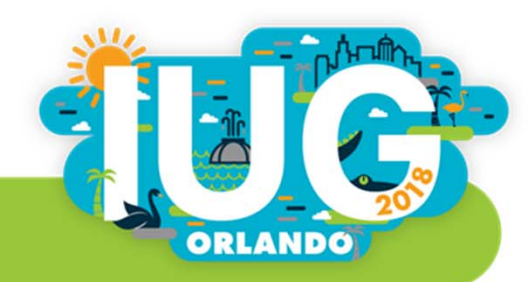

### **WAM Proxy**

Your Alternatives?

Beth Juhl

Web Services Librarian University of Arkansas

Joel Tonyan

Systems & User Experience Librarian, University of Colorado, Colorado Springs

ORLANDO